# **Les FICHES-GUIDE**

# **du tableur-grapheur**

# **d'OpenOffice ou de StarOffice**

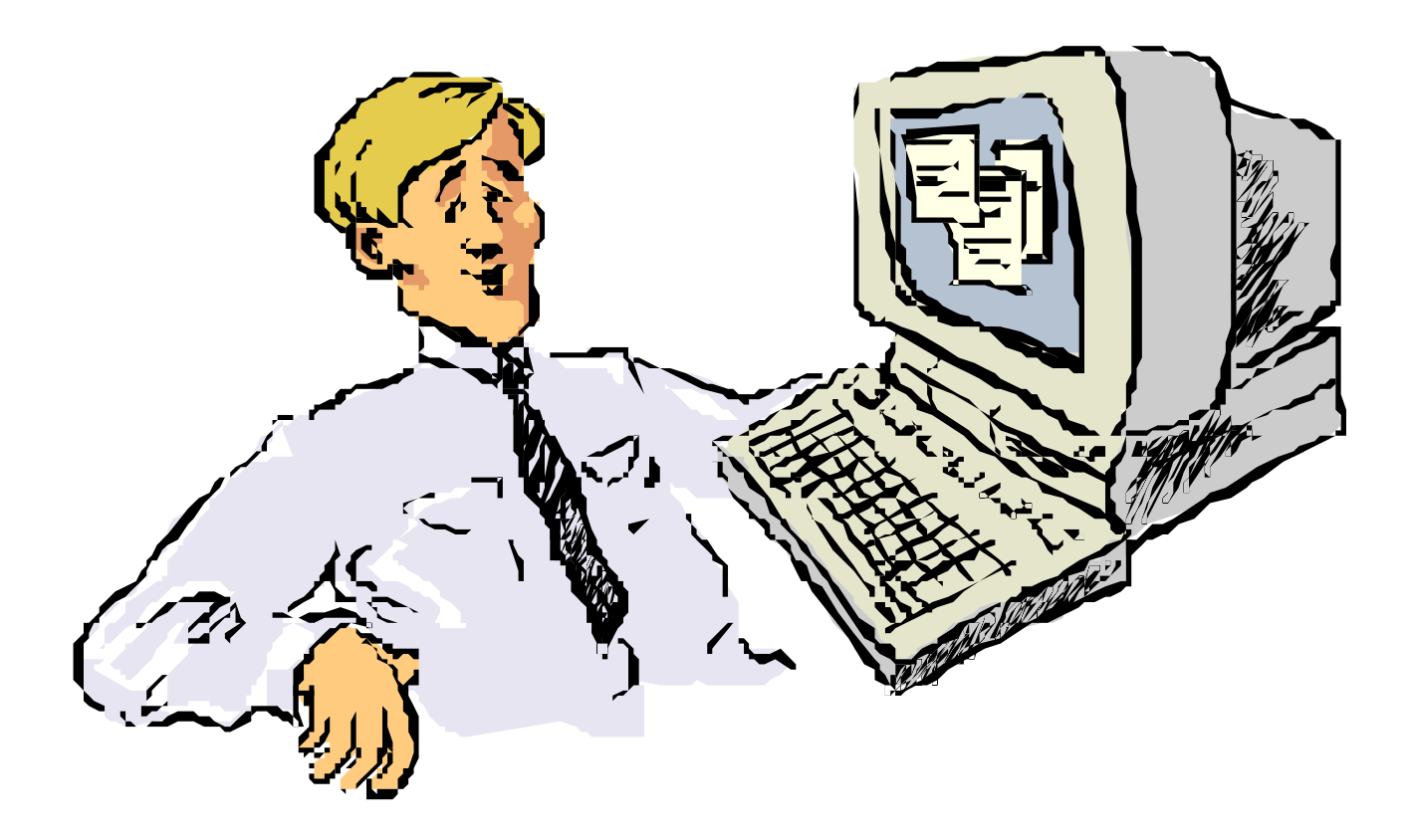

# **TECHNOLOGIE DE L'INFORMATION**

E:\1 TECHNOLOGIE\5\Tableur grapheur Star Office\fiches-guide et Activités

# **PRÉSENTATION de L'ÉCRAN du TABLEUR de OpenOffice pour WINDOWS**

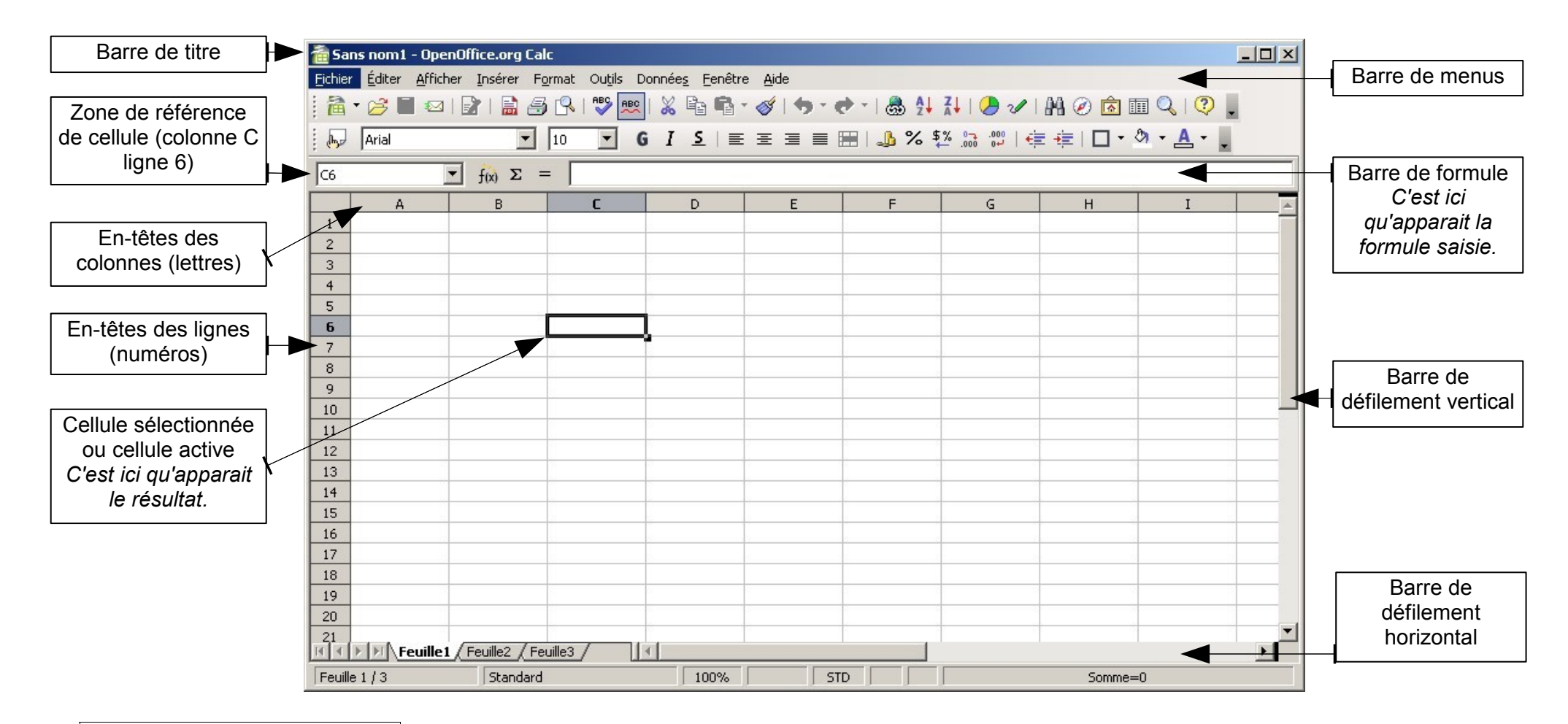

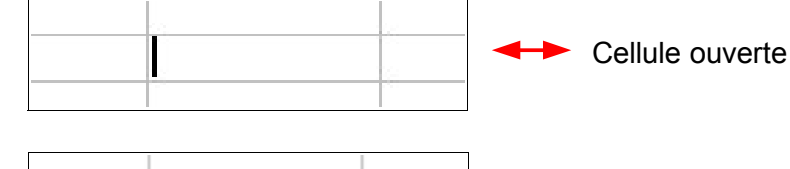

Cellule fermée

Quand on modifie le contenu d'une cellule, la cellule est dite "ouverte". La cellule n'est plus encadrée et un curseur clignote à l'intérieur.

Pour fermer la cellule, il faut appuyer sur le touche "Entrer" ou "Enter" du clavier. C'est alors la cellule suivante qui se trouve sélectionnée.

#### **LANCER LE LOGICIEL OpenOffice** Fiche-guide n° 1

Cliquer sur le bouton « **Démarrer »** puis le menu « **Tous les programmes »** puis sur « **Bureautique** », effectuer un double clic sur **OpenOffice ou StarOffice.**

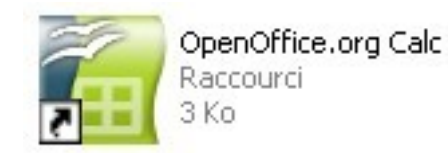

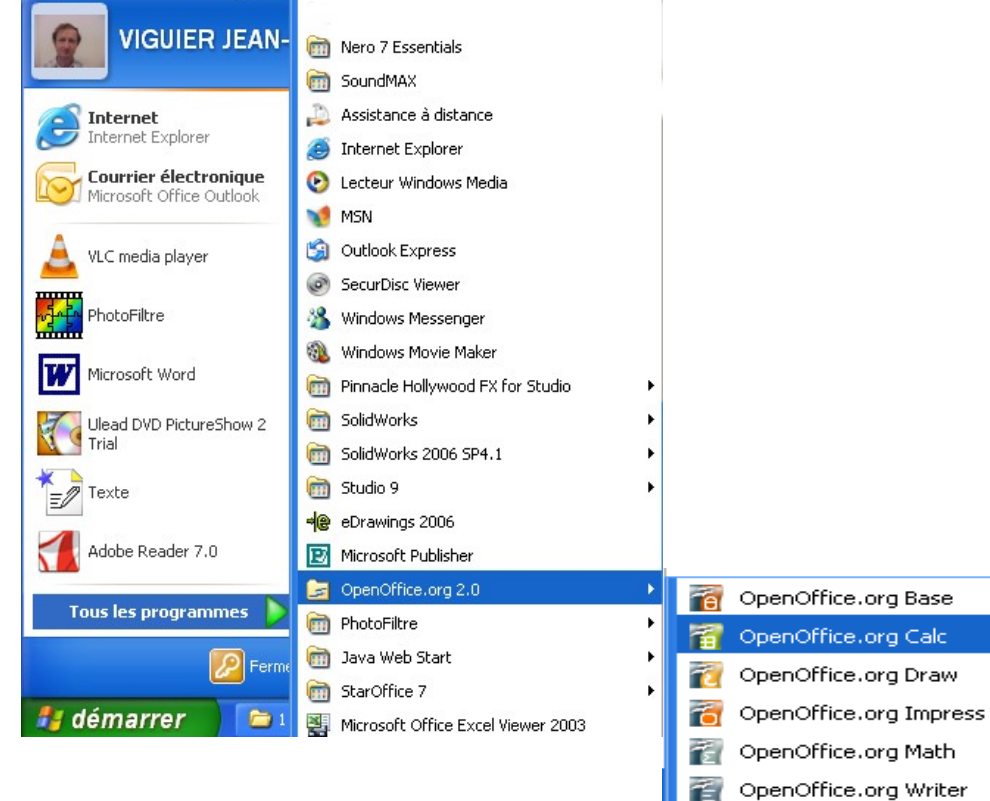

# **CRÉER UN NOUVEAU CLASSEUR ou FEUILLE DE CALCUL**

Fiche-guide n° 2

Si l'écran d'OpenOffice est vide (écran gris)...

Cliquer sur le menu **Fichier / Nouveau / Classeur :**

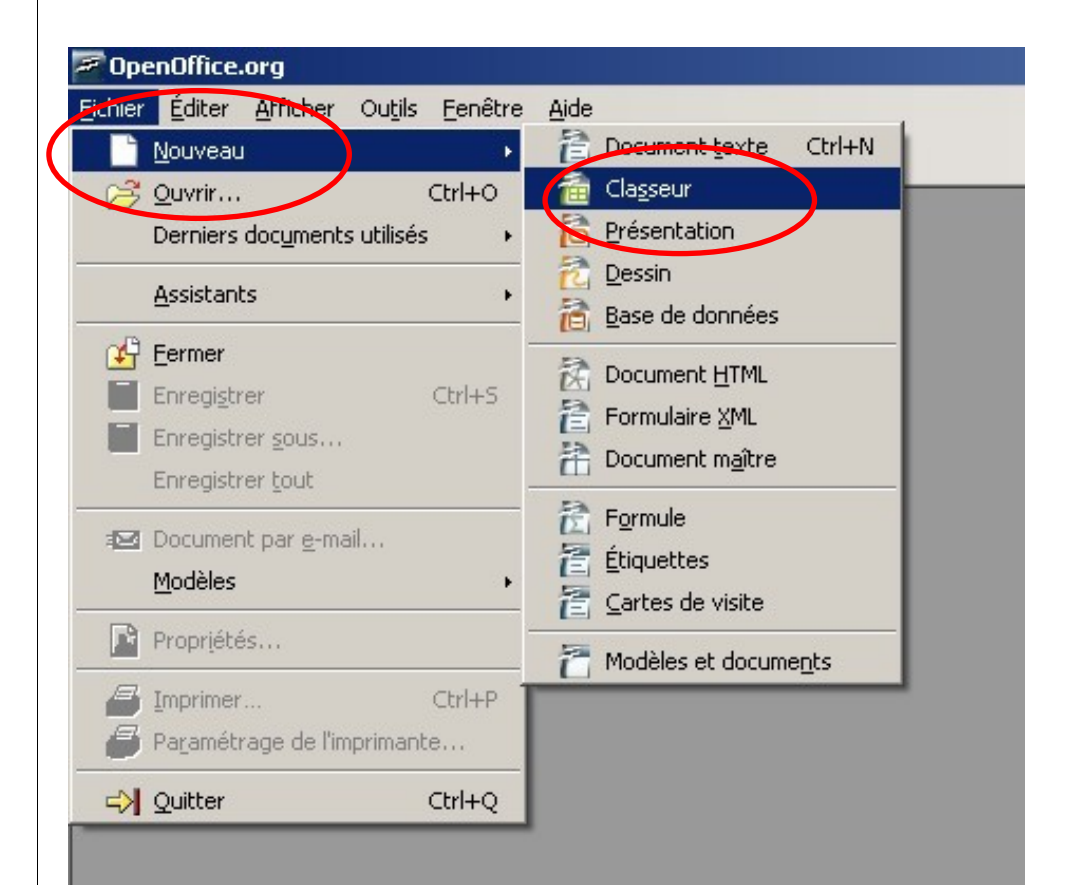

# **OUVRIR UN FICHIER (1ère partie)**

Fiche-guide n° 3

Il y a **3 méthodes** pour ouvrir un classeur existant. Choisir celle que vous préferez !

1. Cliquer sur le menu **Fichier** puis **Ouvrir...** :

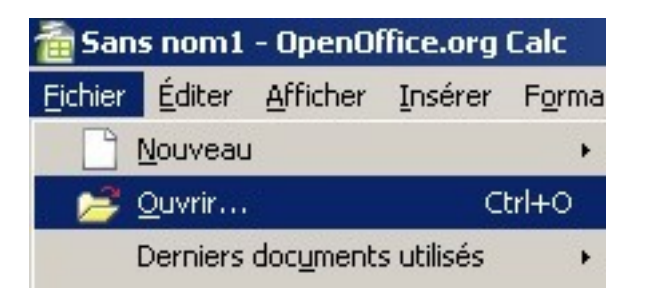

2. Utiliser le combinaison de touches Ctrl + O

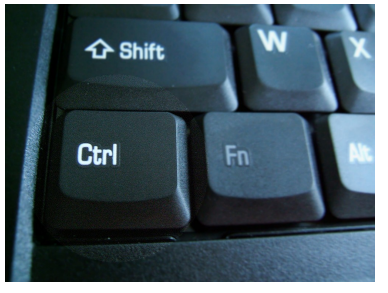

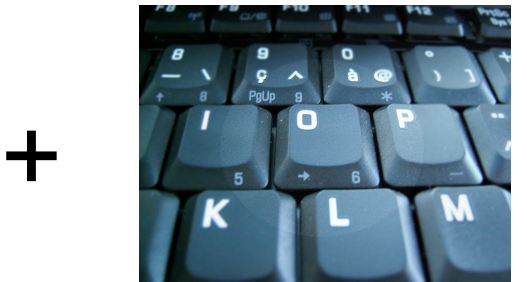

3. Cliquer sur l'icone « Ouvrir » approprié :

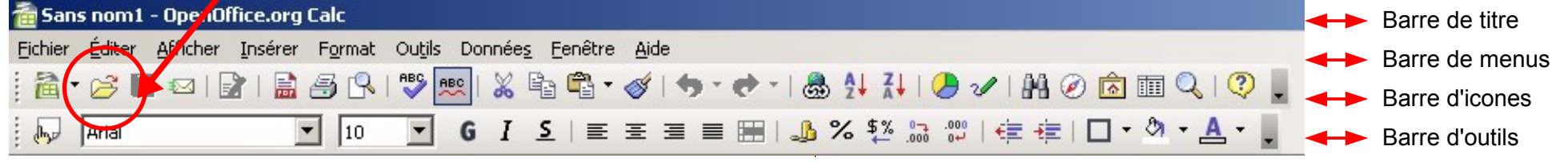

## **OUVRIR UN FICHIER (2ème partie)**

Fiche-guide n° 4

A - Sélectionner le bon dossier dans la fenêtre **Regarder dans :** *Demander à votre professeur l'adresse exacte du fichier. L'idéal est de recopier le répertoire qui contient tous les exercices dans votre répertoire personnel.* 

B - Sélectionner le fichier à ouvrir dans la fenêtre **Nom du fichier :** Puis cliquer sur le bouton **Ouvrir**.

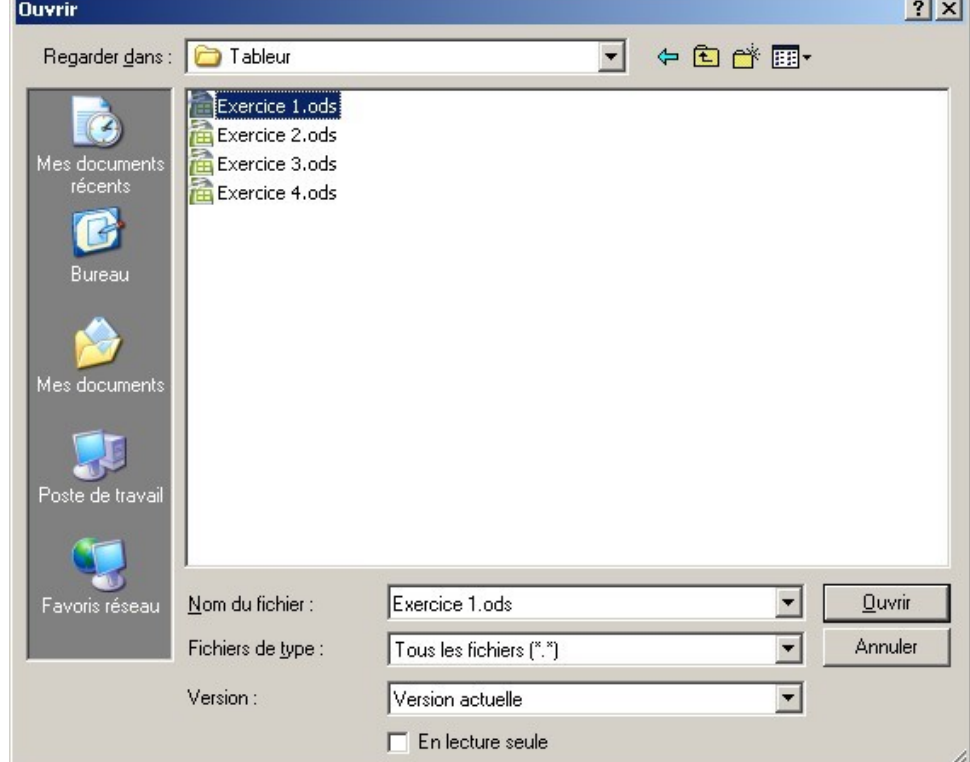

#### **FERMER UN FICHIER**

Fiche-guide n° 5

Dans le menu **Fichier** , cliquer sur la commande **Fermer** .

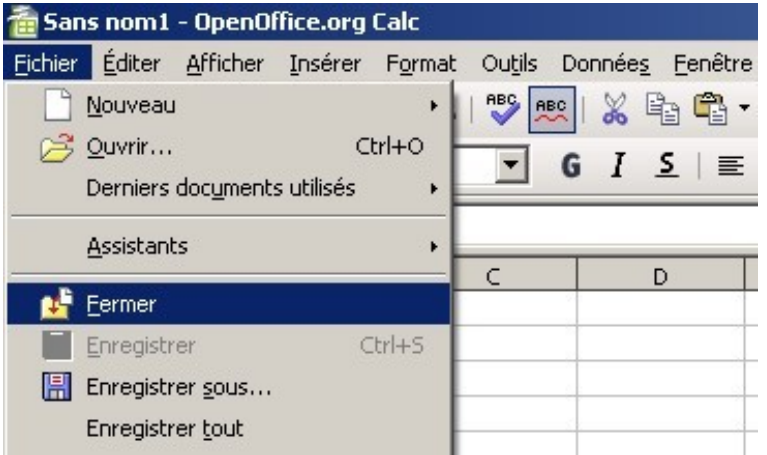

Avantage de cette méthode : le document est fermé sans quitter le programme. C'est un gain de temps quand on souhaite commencer un autre travail avec le même logiciel.

Ou bien effectuer un clic sur la **case de fermeture de fichier** en forme de croix **X**.

La X du haut pour fermer le logiciel en même temps que le document.

> La **X du bas** pour fermer le document en cours, mais pas le logiciel.

#### **IMPRIMER UNE FEUILLE DE CALCUL**

Fiche-guide n° 6

Dans le menu **Fichier** , cliquer sur la commande **Imprimer…** 

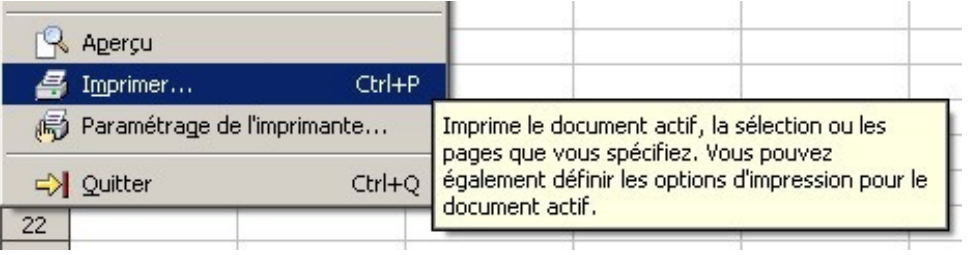

Dans la fenêtre **Imprimer**, vérifier le nom de l'imprimante connectée et indiquer le nombre de copies à imprimer (en général : une seule). Puis cliquer sur **OK.**

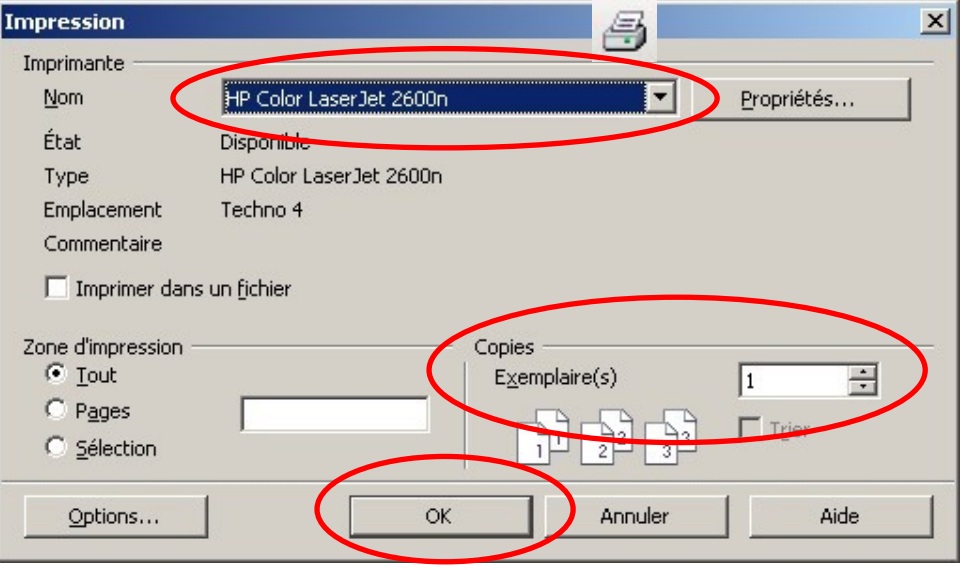

En cliquant sur l'icone « Impression rapide », l'impression est plus rapide, mais cela ne permet pas de choisir l'imprimante.

**Attention** à ne pas cliquer plusieurs fois... cela imprimerait autant de pages que de clics !

## **ENREGISTRER UNE FEUILLE DE CALCUL**

Fiche-guide n° 7

Si le fichier n'a pas encore un nom...

Dans le menu **Fichier** , cliquer sur la commande **Enregistrer sous...** 

Au besoin, changer de répertoire de destination en cliquant sur le dossier "**Mes documents**".

Puis donner un nom au fichier dans la fenêtre **Nom du fichier :**

**Info** : ce nom de fichier ne doit pas contenir de caractères spéciaux (pas de symboles  $\epsilon$  ou  $!?\Rightarrow$   $\otimes$   $\land$   $\otimes$ ...).

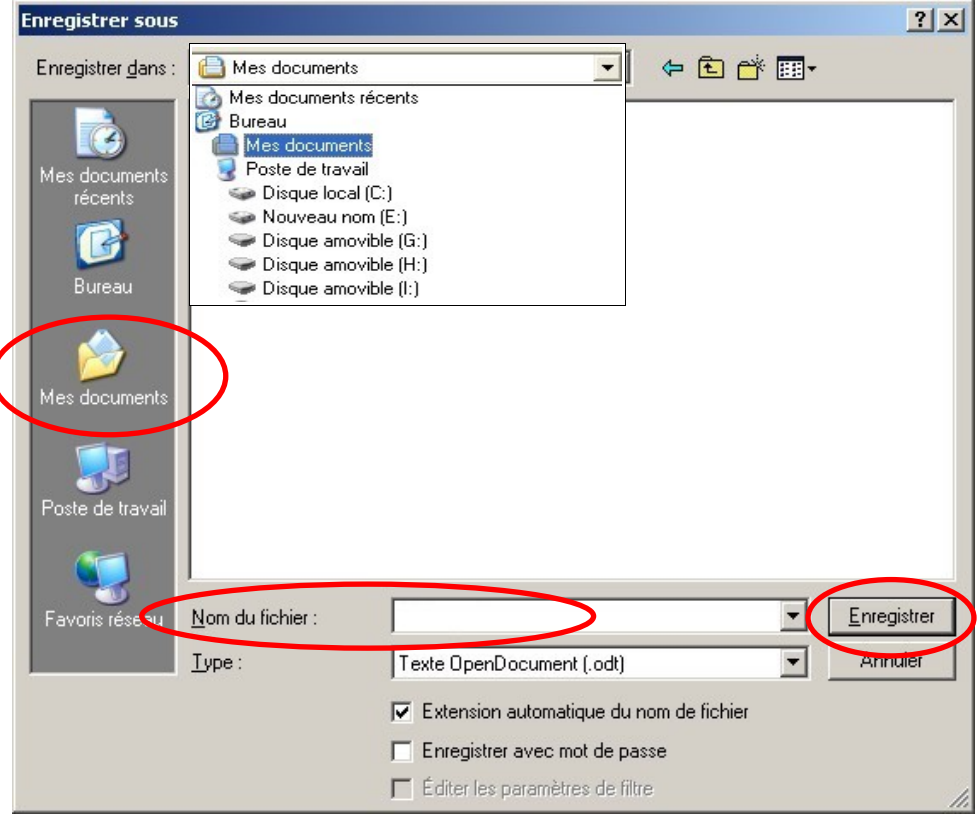

**Choisir un nom de fichier en rapport avec l'activité.**

# Fiche-guide n° 8 Dans le menu **Fichier** , cliquer sur la commande **Quitter.** Quitter  $Ctrl + Q$ Ferme tous les programmes OpenOffice.org et vous invite à enregistrer les modifications. Ou, au clavier, appuyer sur les touches **Ctrl** + **Q** Ou, avec la souris, cliquer sur la croix **X** la plus en haut à droite.  $|E| \times$

Pour chaque fichier qui a été modifié et qui n'a pas été fermé, un message de ce type apparaît :

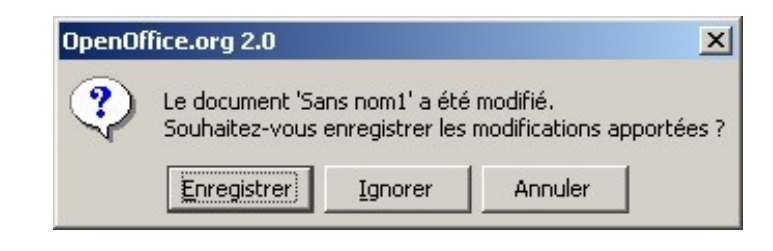

Si le travail doit être enregistré, cliquer sur **Enregistrer**. Voir la *fiche guide n°7*.

-

- $\Rightarrow$  Si le travail ne doit pas être enregistré, cliquer sur **Ignorer.**
- **-**  $\Rightarrow$  Si vous avez demandé à quitter par erreur et que vous souhaitez retourner travailler le document, cliquer sur **Annuler**.

# **QUITTER LE TABLEUR**

# **INSÉRER UNE LIGNE OU UNE COLONNE**

Fiche-guide n° 9 et 10

1 - **Sélectionner la cellule** sous la ligne qui doit être insérée, et **cliquer** sur le bouton droit de la souris pour appeler le menu contextuel.

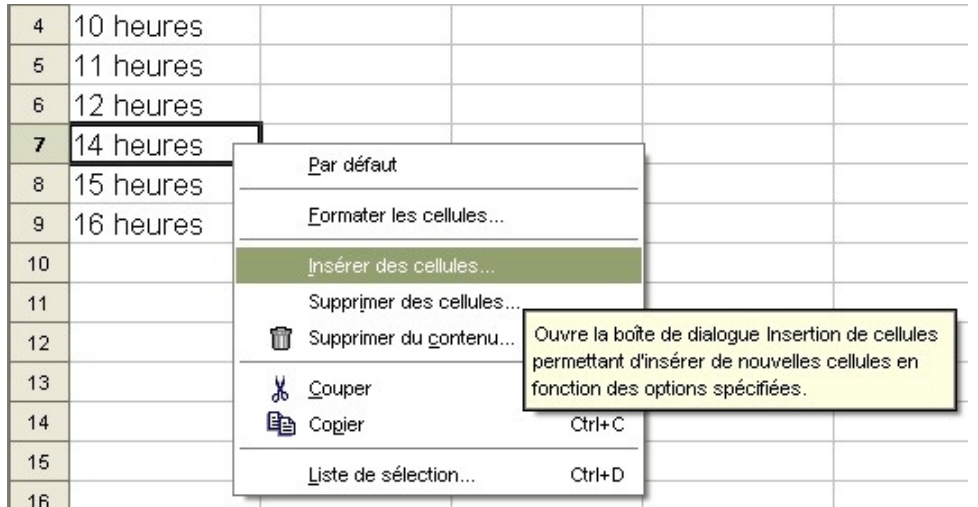

*Dans cet exemple les lignes 7, 8 et 9 passeront en position 8, 9 et 10 pour laisser une ligne 7 vierge.*

2 - Dans le menu "**Insérer des cellules...**", faire bien attention à choisir la bonne option. Généralement, prendre "Insérer des lignes entières".

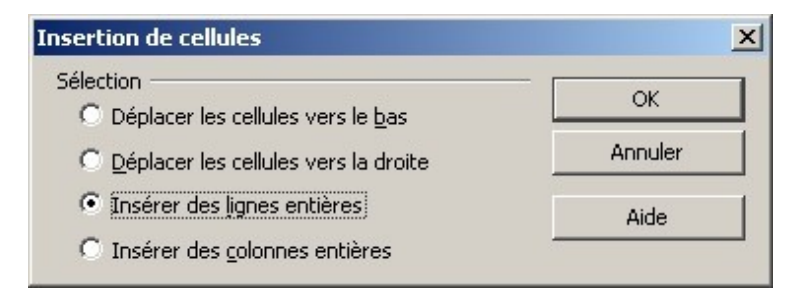

*Pour insérer une colonne, la procédure est la même ! Il suffit alors de choisir l'option "Déplacer les cellules vers la droite" ou "Insérer des colonnes entières".* 

### **ENCADRER DES CELLULES DANS UN TABLEAU**

Fiche-guide n° 11

Les lignes et les colonnes sont délimitées à l'écran par des traits gris et fins. Mais elles n'apparaissent qu'à l'écran, elles ne seront pas imprimées ! Vous devez donc choisir vous-même les endroits où apparaîtront les tracés : les **Bordures**.

1 - **Sélectionner** la ou les cellules qui doivent être encadrées.

**Attention**, les erreurs proviennent systématiquement de là : il faut choisir l'endroit où apparaitront les bordures.

2 - Dans le menu **Format** , cliquer sur la commande **Cellule...** et l'intercalaire **Bordure** :

Définir la **Disposition**, le **Style** et la **Couleur** des lignes :

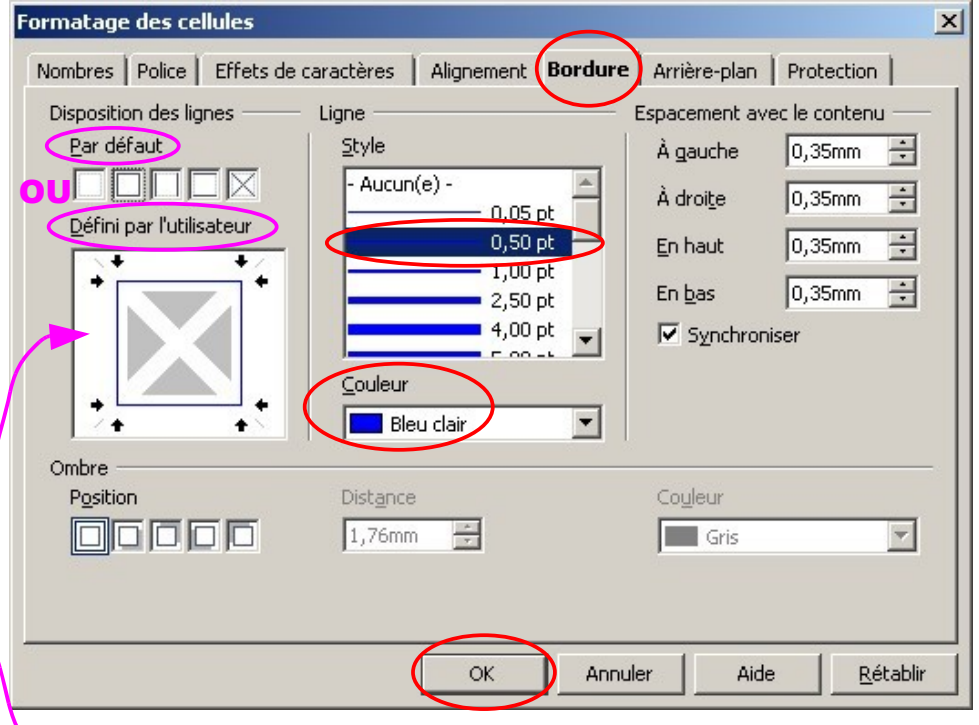

Cliquer sur les lignes où vous souhaitez voir apparaître une bordure. Le résultat apparaît en aperçu dans cette case.

### **MODIFIER LE FORMAT DES CARACTÈRES**

Fiche-guide n° 12

1 - **Sélectionner** la ou les cellules à modifier.

2 - Dans le menu **Format** , cliquer sur la commande **Cellule...** , puis sur l'intercalaire **Police** :

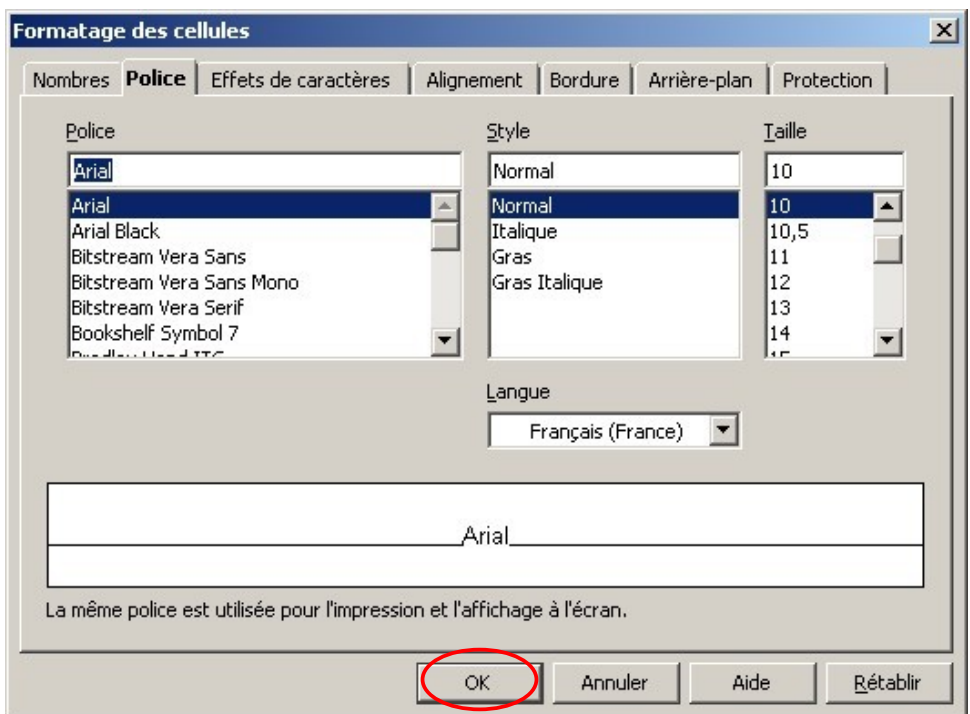

Définir ici la **Police**, le **Style** et la **Taille**.

**Attention**, ne perdez pas de temps à essayer toutes les polices ! Pour un tableau classique, la police Arial convient parfaitement.

*Voir la fiche-guide suivante.*

# **MODIFIER LE FORMAT DES CARACTÈRES**

Fiche-guide n° 12bis

3 – Choisir ensuite l'intercalaire **Effets de caractères** :

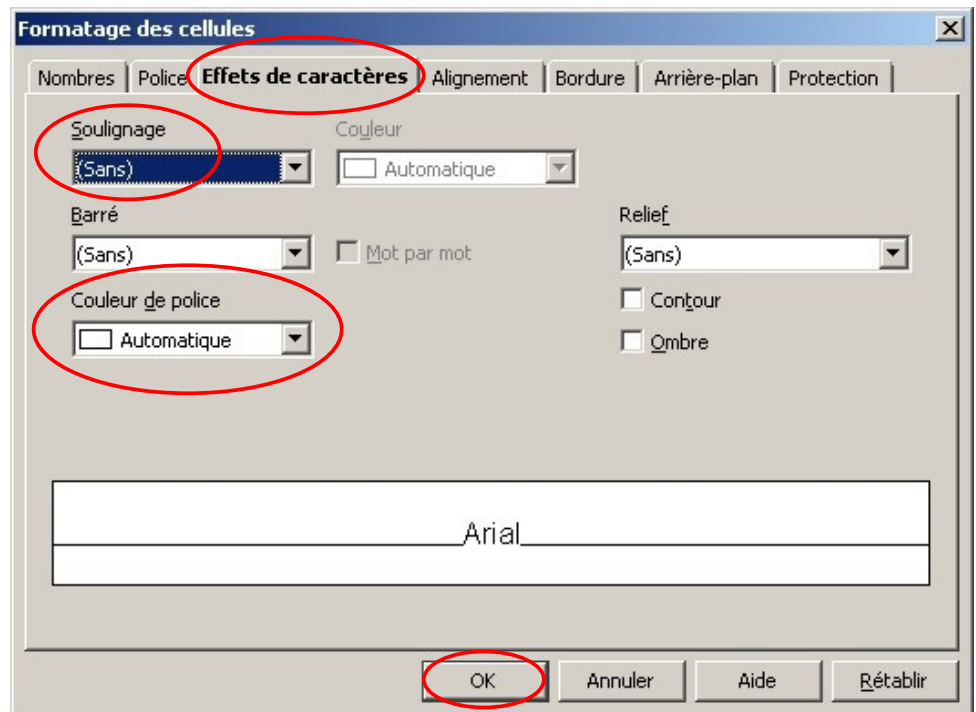

Définir ici les options de **Soulignage** et de **Couleur**.

**Attention**, le tableur est un outil de communication professionnel. On ne choisi pas des couleurs pour faire joli, mais pour mettre en valeur un résultat important.

### **LES DIFFÉRENTS FORMATS DE NOMBRES**

Fiche-guide n° 13

1 – **Sélectionner** la ou les cellules contenant les nombres à formater.

2 – Dans le menu **Format** , cliquer sur **Cellule...** puis l'intercalaire **Nombres** :

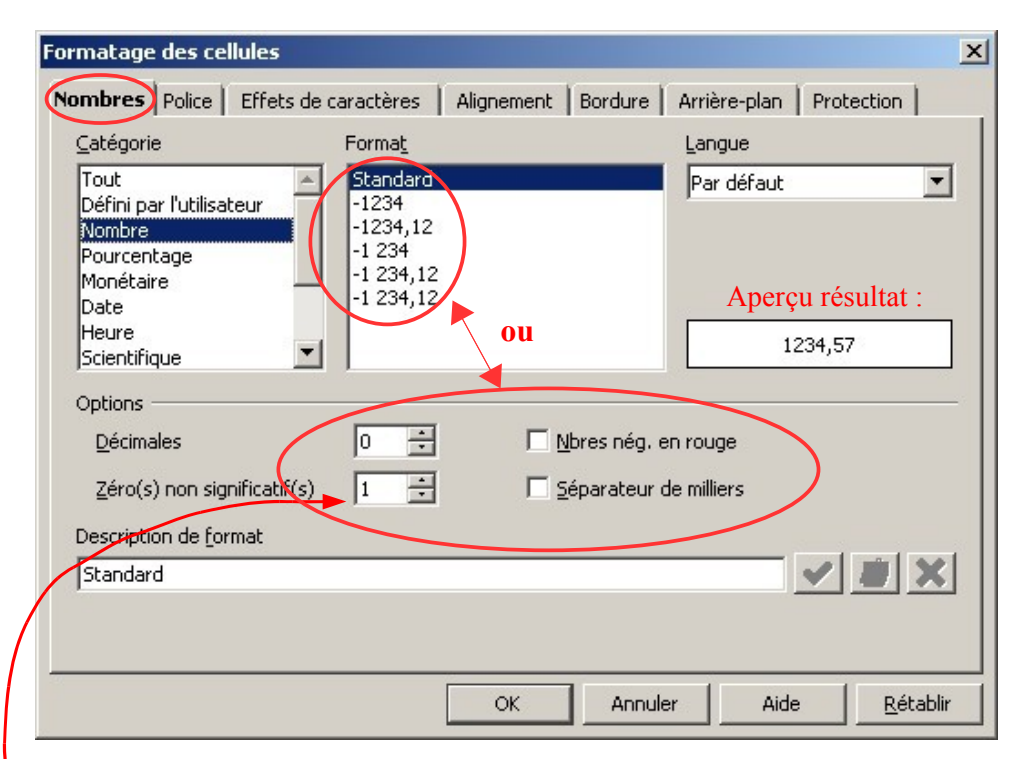

- 3 Sélectionner le format voulu dans la colonne **Catégorie** :
	- **nombre**, si l'on veut un nombre précis de décimales,
	- **monétaire**, pour faire apparaître le symbole € de l'euro,
	- **date**, pour disposer de formats de date prédéfinis...

- **…**

4 – Modifier éventuellement les **options** pour ajouter des décimales…

**Exemple** : 1 décimale pour une température, 2 décimales pour un prix en euro, 3 décimales pour un prix de carburant.

### **ORNER LES CELLULES D'UN MOTIF**

Fiche-guide n° 14

1 – **Sélectionner** la ou les cellules à orner.

2 – Dans le menu **Format** , cliquer sur la commande **Cellule...** et l'intercalaire **Arrière-plan** :

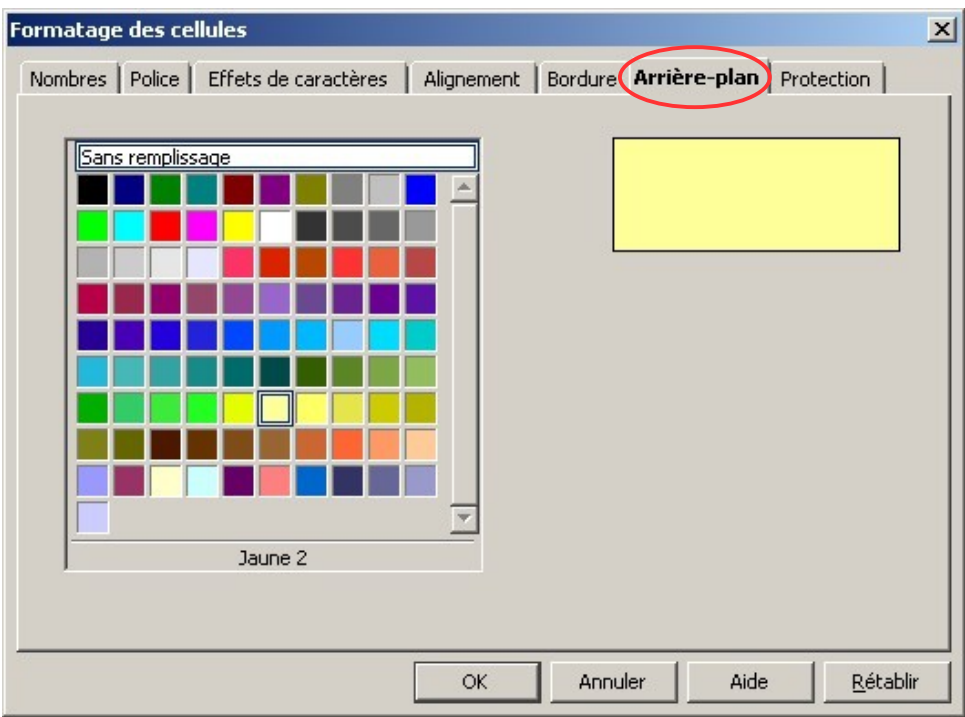

Choisir la couleur qui servira d'arrière plan aux cellules sélectionnées.

**Attention**, le tableur est un outil de communication professionnel. On ne choisi pas des couleurs pour faire joli, mais pour mettre en valeur un résultat important. *Préférer les couleurs claires qui n'empècheront pas la lecture du texte.*

# **INSÉRER UN EN-TÊTE**

Fiche-guide n° 15

1 - Dans le menu **Editer** , cliquer sur la commande **En-têtes et pieds de page...** et choisir l'intercalaire **En-tête** :

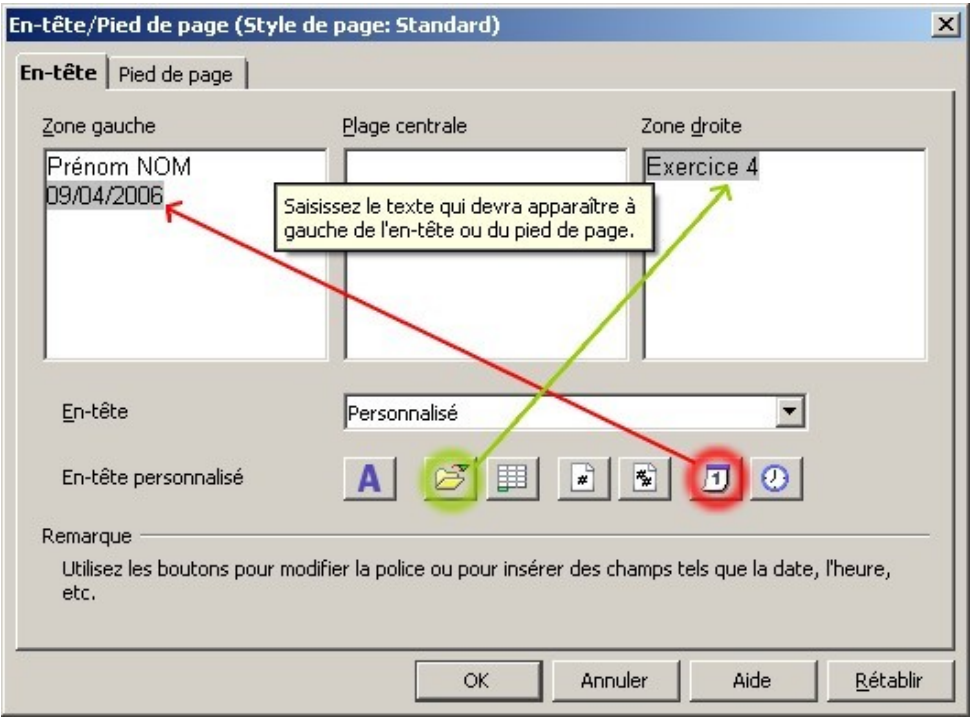

2 – **Saisir** votre Prénom et votre NOM dans la plage gauche. Appuyer sur la touche Entrée pour changer de ligne.

Cliquer sur l'icone :

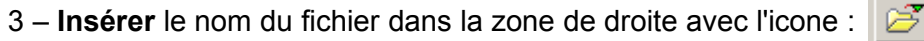

団

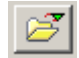

### **INSÉRER UN PIED DE PAGE**

Fiche-guide n° 15 bis

1 - Dans le menu **Editer** , cliquer sur la commande **En-têtes et pieds de page...** et choisir l'intercalaire **Pied de page** :

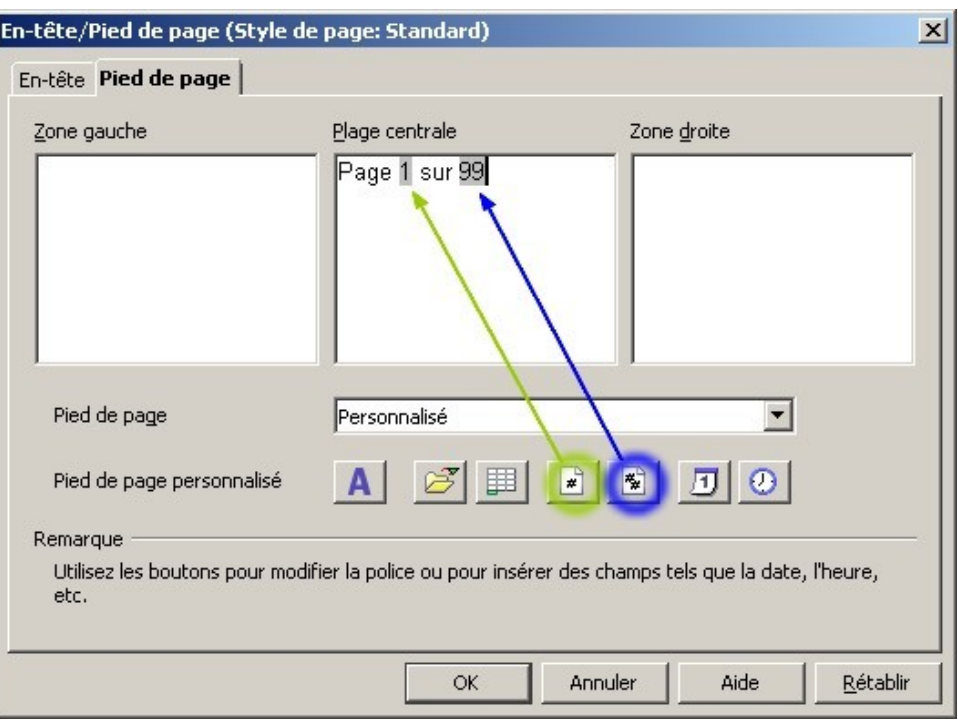

2 – Saisir le mot "Page " avec un espace. Cliquer sur l'icone :  $\mathbb{R}^2$ 

3 – Saisir le mot " sur " avec deux espaces. Cliquer sur l'icone :  $\frac{1}{2}$ 

# **VOIR UN APERCU DE LA PAGE AVANT IMPRESSION**

Fiche-guide n° 16

1 – **Sélectionner** l'ensemble du tableau à imprimer. *Pour imprimer qu'une partie, ne sélectionner que cette partie.*

2 – Dans le menu **Format** , cliquer sur la commande **Zone d'impression** , puis sur **Définir**.

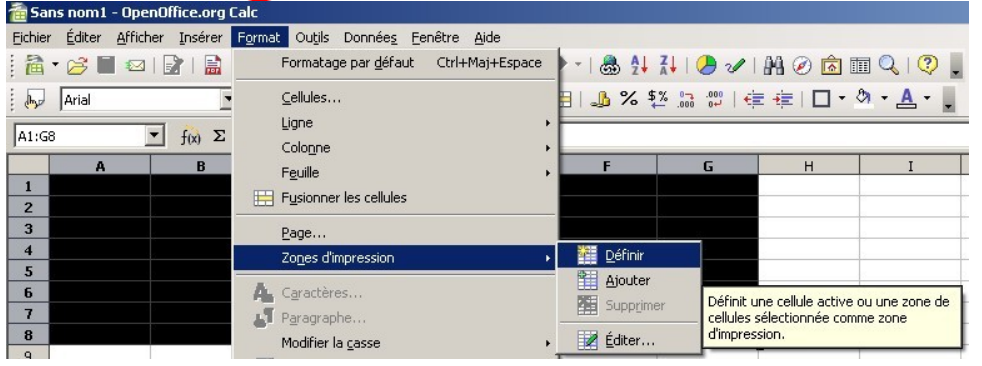

3 – Dans le menu **Fichier**, cliquer sur la commande **Aperçu.**

**Attention**, vérifier que le contenu vous convient et que le nombre de pages est normal.

4a – Pour imprimer rapidement, cliquer sur l'icône :

**Attention**, à chaque clic de souris, une page s'imprime. Ne faites donc pas de double-clic !

#### **OU**

4b – Pour choisir une autre imprimante, voir la *fiche-guide n°6*.

#### **ET POUR ALLER PLUS LOIN**

Modifier les options d'impression, voir les *fiches-Guide n° 17, 17 bis et 17 ter.*

#### **MODIFIER LE FORMAT DE PAGE**

Fiche-guide n° 17

1a – Dans le menu **Format** , cliquer sur la commande **Page…** 

**OU** si vous avez fait un aperçu avant impression :

1b – Cliquer sur la fonction **Format de page**.

2 – Choisir l'intercalaire **Classeur** :

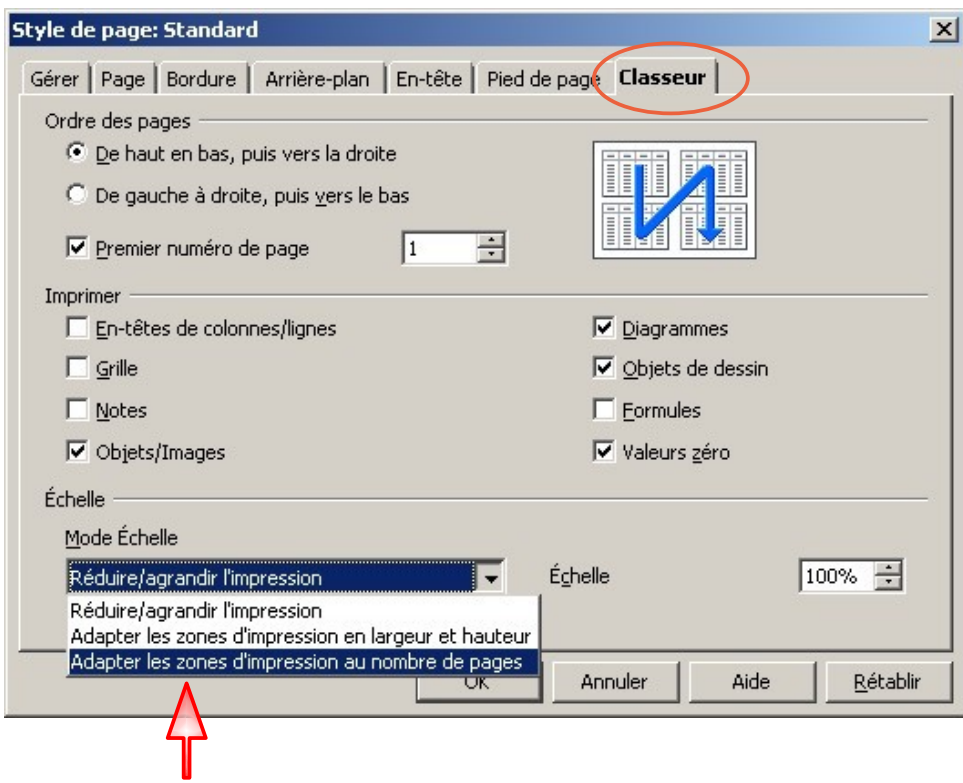

3 – Dans l'intercalaire **Classeur**, cliquer sur la fonction **Mode Echelle** pour **Adapter les zones d'impression au nombre de pages** afin que le zoom soit automatique.

**Note** : Il est possible d'imprimer les formules à la place des résultats, pour cela, cocher la case **Formules**.

#### **MODIFIER LE FORMAT DE PAGE**

Fiche-guide n° 17 bis

4 – Dans l'intercalaire **Page**, choisir l'**Orientation** de la page (Portrait ou Paysage).

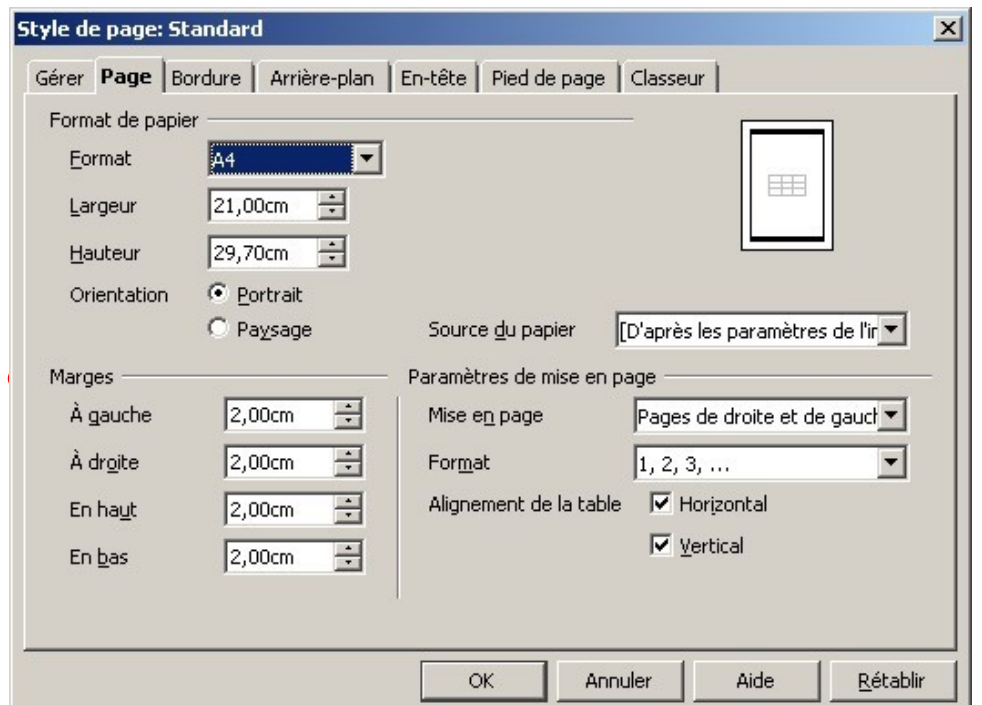

5 – Diminuer les **Marges** à 1cm si le tableau est très grand.

6 – Cocher les cases **Alignement Horizontal** et **Vertical** pour que le tableau soit centré sur la page en largeur et en hauteur.

### **MODIFIER LE FORMAT DE PAGE**

Fiche-guide n° 17 ter

7 – Dans l'intercalaire **Bordure**, il est possible de définir une bordure autour de l'ensemble du tableau.

**Attention**, cette bordure peut faire double emploi avec celles crées dans le tableur.

remplissage ».

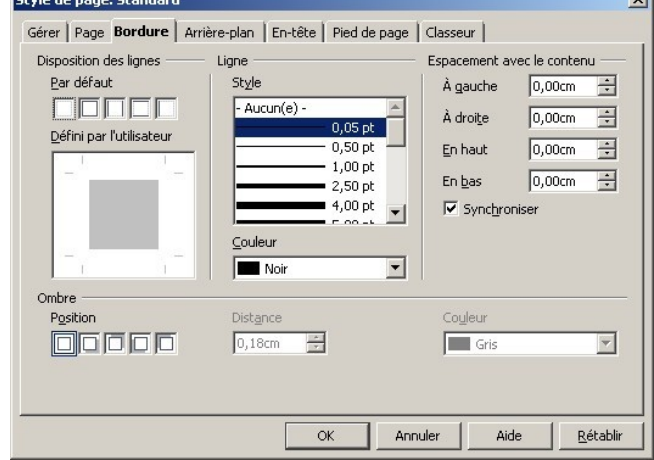

 $\overline{\mathbf{v}}$ 

8 – Dans l'intercalaire **Arrière-plan**, il est possible de choisir une couleur d'arrière plan pour l'ensemble du tableau.

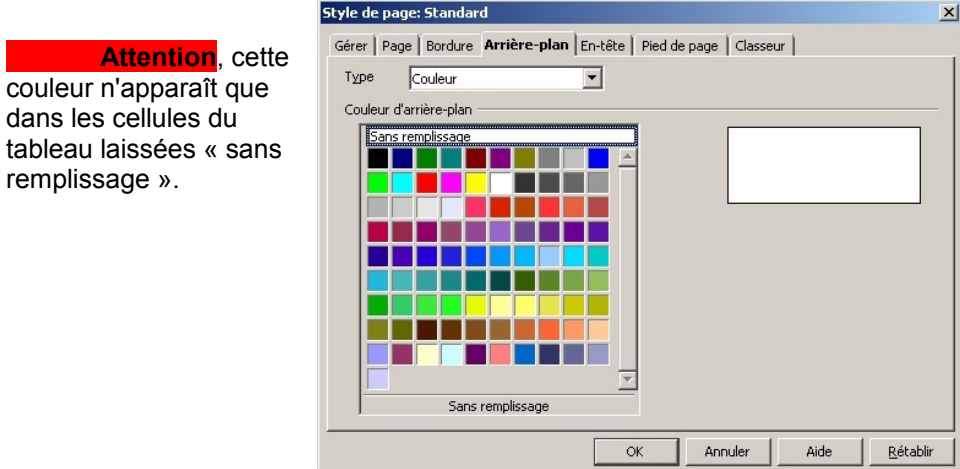